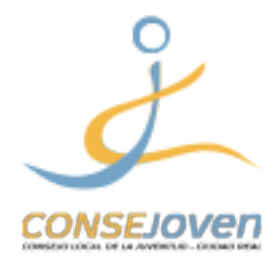

GUÍA RÁPIDA

## Presentar la Memoria Anual de Actividades a la Junta de Comunidades de CastillaLa Mancha (Consejería de Educación, Cultura y Deporte)

Es importante presentar cada año la Memoria de Actividades para que tu asociación sigua inscrita en el registro de asociaciones juveniles y EPSJ de la Dirección General de juventud de la Junta de Comunidades de Castilla La Mancha (JCCM).

Antes de explicar el proceso, tenemos que especificar que para realizar cualquier tipo de solicitud las asociaciones deben tener un certificado digital de persona jurídica o de representante legal de persona jurídica y deben utilizar el navegador (Chrome, Explorer, Mozilla, Safari...) donde el certificado está instalado.

Previamente, para realizar la solicitud, hay que tener rellenado y guardado en PDF en tu ordenador el **Modelo 24**. Lo puedes encontrar en nuestra página web **www.consejoven.org** en la sección "tramites electrónicos" o pinchando en **este enlace**.

Una vez que tengas todo preparado puedes empezar con el trámite.

1. Abrir la página web de la sede electrónica de la Junta de Comunidades de Castilla La Mancha (**www.jccm.es**) y pinchar en "Registro electrónico"

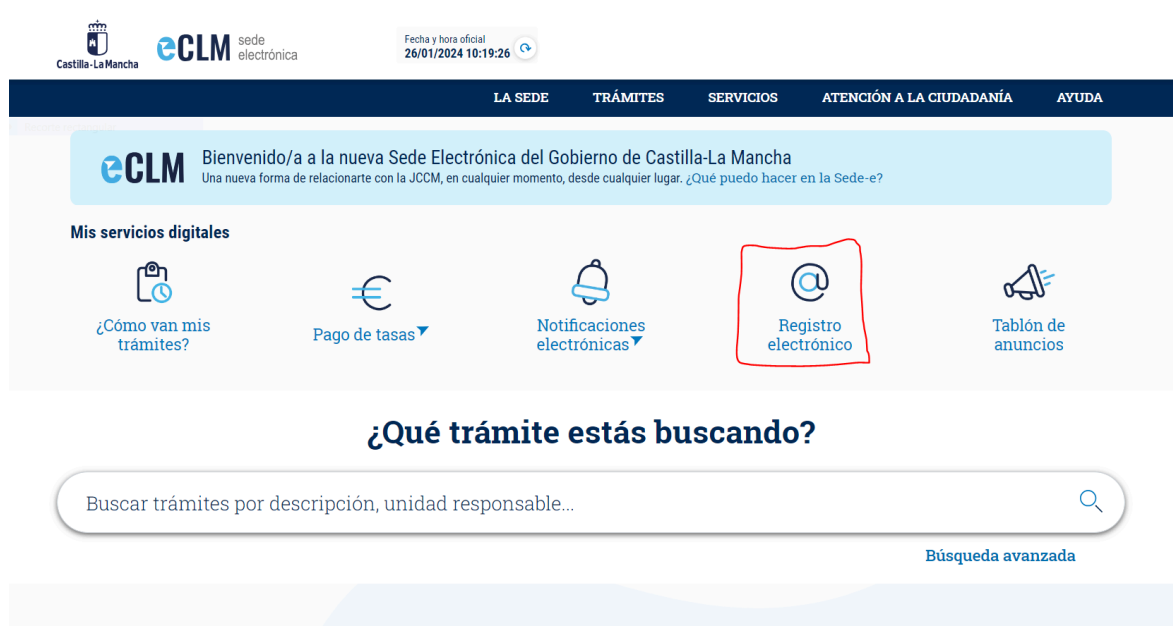

2. En la página que se abre pulsar en "Solicitud genérica".

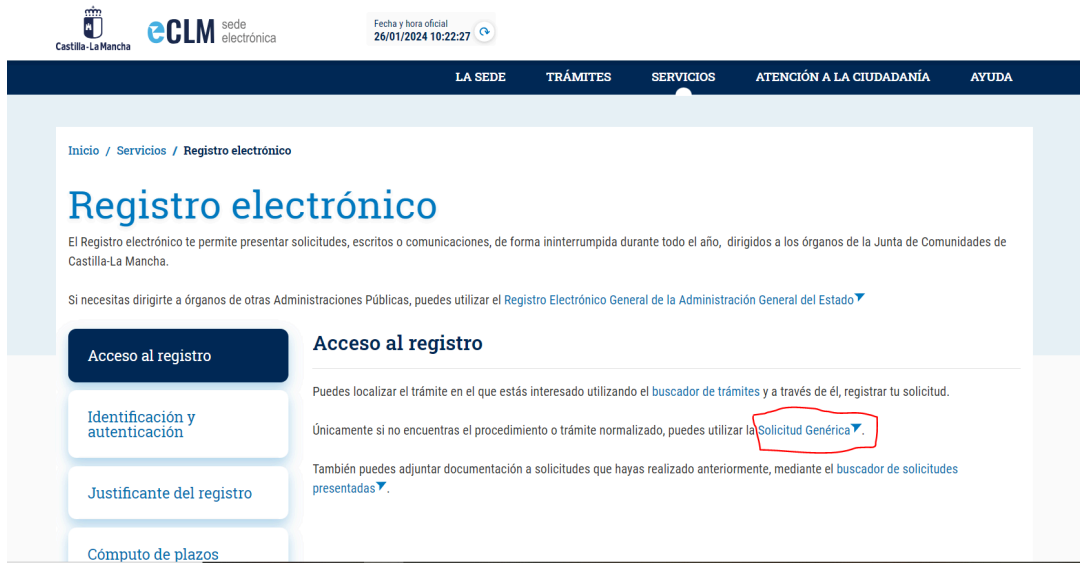

3. En la sección A, "Presentar una solicitud", en la ventanilla "Con Certificado Digital", pinchar en "Presentar Solicitud" y seleccionar el certificado digital con el cual se va a presentar la solicitud.

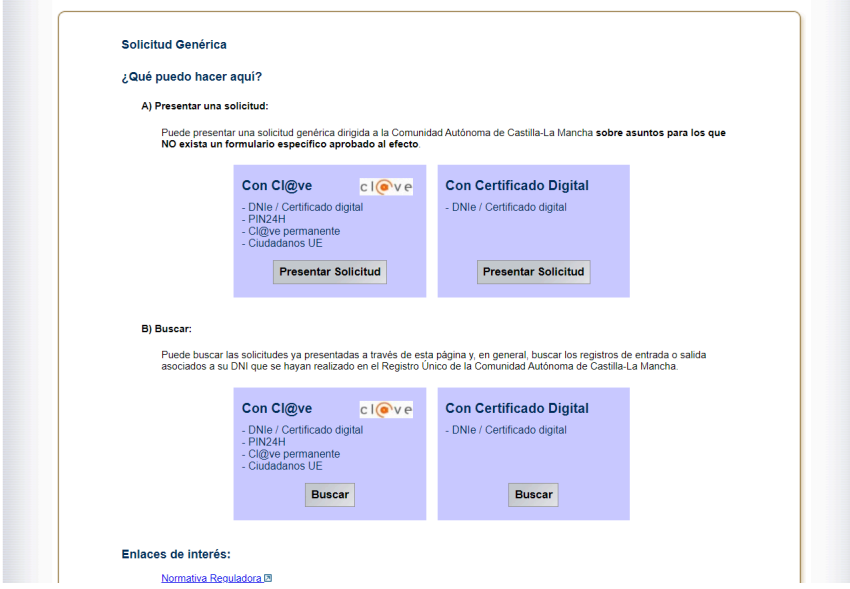

4. Aparecerá una página con el resumen de los datos personales y de la solicitud. (*Imagen en la página siguiente*)

En la sección "Asunto" (1), rellenar el apartado "Expone" por ejemplo de esta manera: *"Que presenta la Memoria Anual de Actividades 2020"* y el apartado "Solicita": *"Sea aceptada la solicitud".*

Luego, en la sección "Destinatario" (2), elegir el órgano al cual va dirigida la solicitud a través de una búsqueda. Pinchar el botón "buscar" y se abre una pestaña donde se puede buscar el órgano a través de una búsqueda por palabras clave (3) (en nuestro caso por ejemplo *"consejería de educación, cultura y deporte"*). Seleccionar el resultado pinchando en la casilla de verificación (4) y terminar pulsando el botón "seleccionar" (5).

Después, añadir el Modelo 24 pinchando en "Elegir archivo" (6) y confirmar esta operación pinchando en el botón "adjuntar" (7).

Por último pulsar en "firmar y registrar" (8) para firmar la solicitud con certificado digital y enviarla.

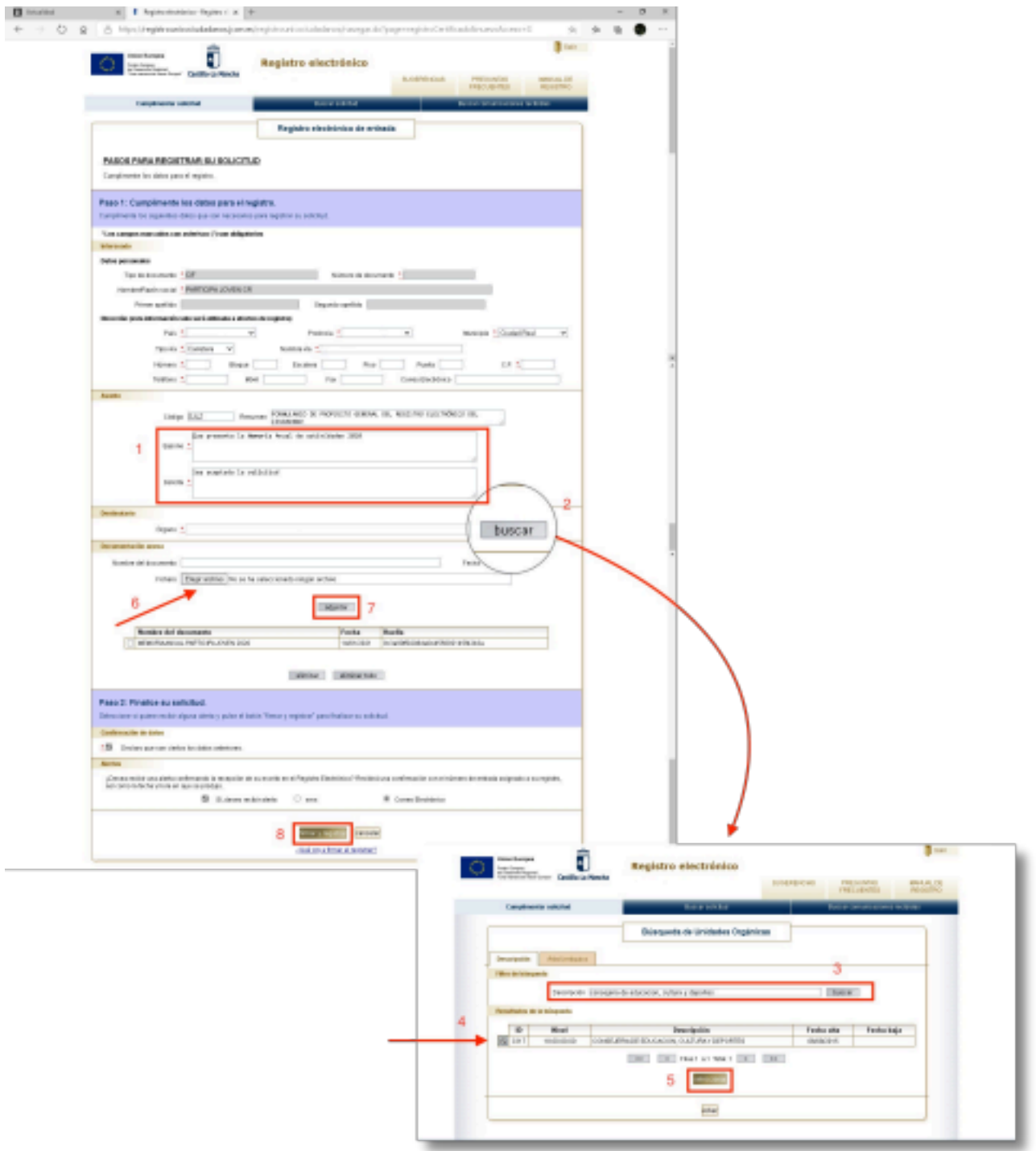

5. Descargar e/o imprimir el justificante.

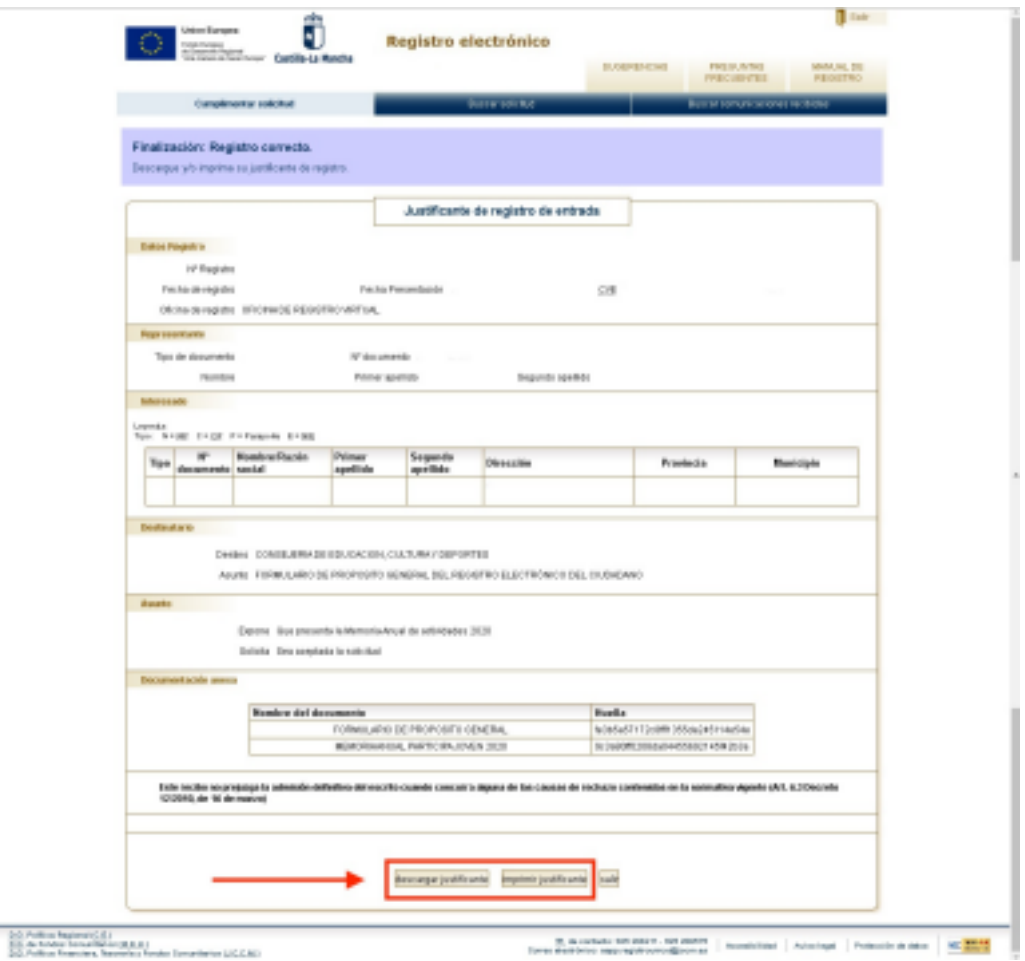

Para cualquier duda o si quereís saber más sobre nosotros podéis encontrarnos en:

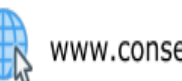

www.consejovencr.org

Minfo@consejovencr.org / consejovencr@gmail.com

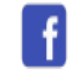

@consejoven.ciudadreal

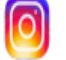

@consejovencr